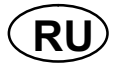

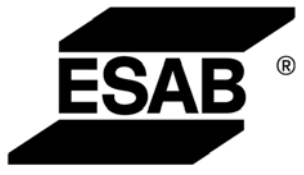

# Aristo® MA<sub>6</sub>

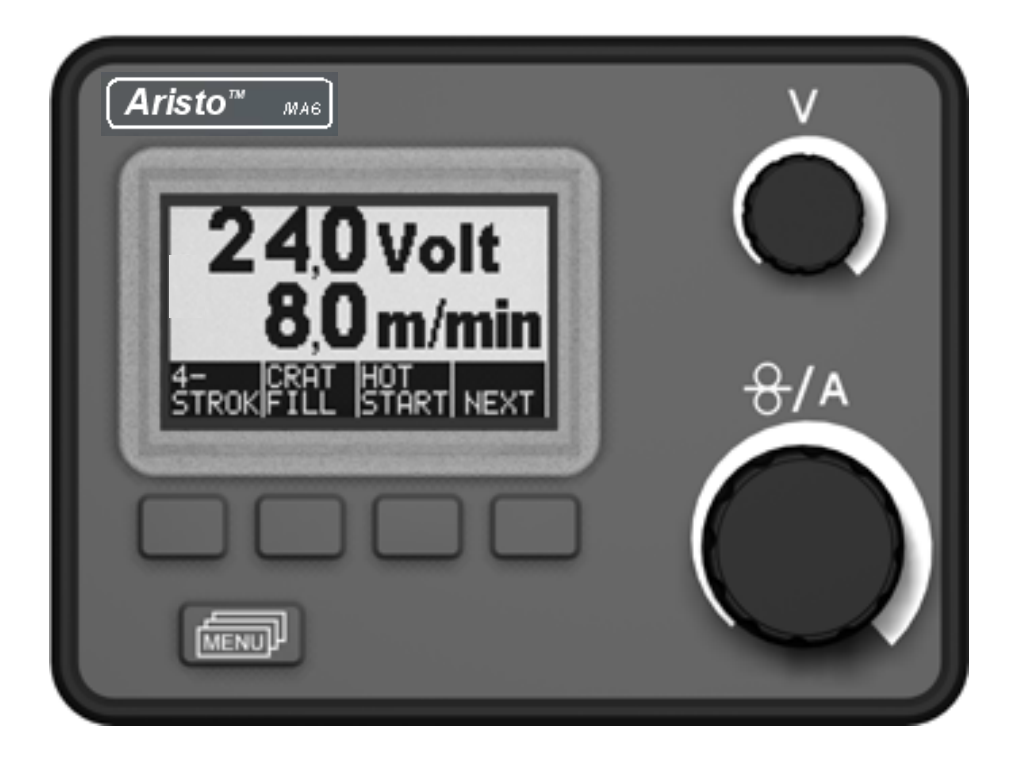

Инструкция по эксплуатации

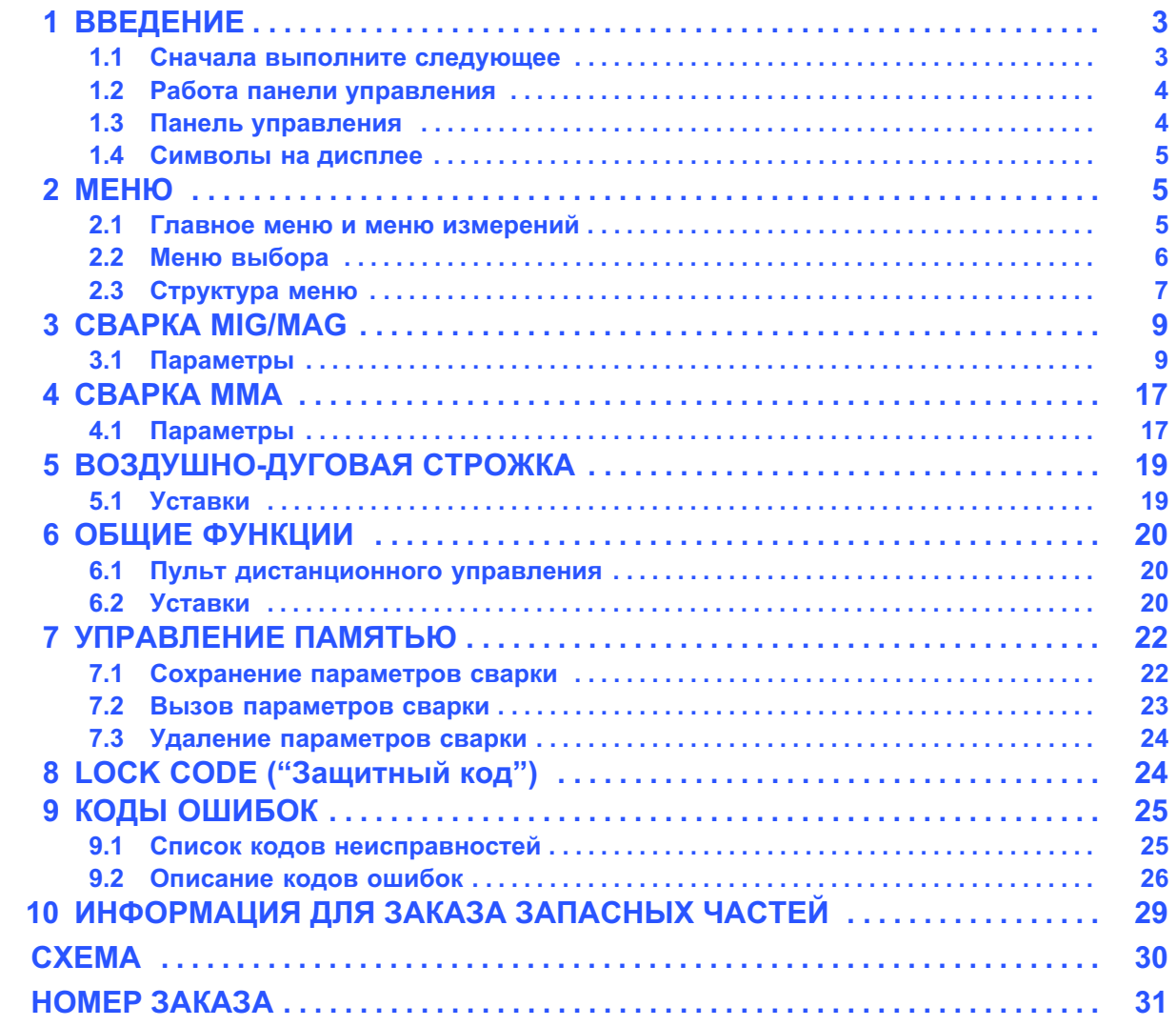

Оставляем за собой право изменять спецификацию без предупреждения.

<span id="page-2-0"></span>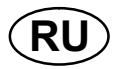

#### **ВВЕДЕНИЕ** 1

В настоящем руководстве приведены указания по работе с панелью управления МА6.

Общую информацию по эксплуатации устройства вы можете найти в руководстве пользователя на источник питания блока подачи проволоки.

Если на экране появяется такое предупреждение, значит, источник питания не поддержиает эту функцию.

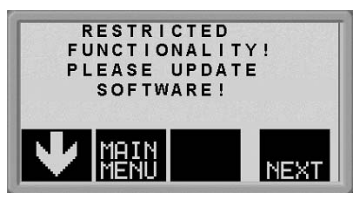

Для того, чтобыпоучить обновленное прогаммное обеспечение, братитесь к официальному инженеру по эксплуатации.

#### $1.1$ Сначала выполните следующее

Это главное меню появится на дисплее при первом включении источника питания.

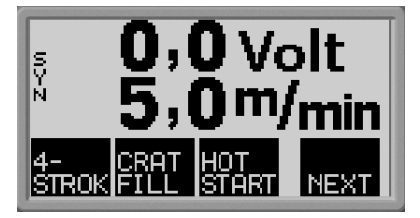

При поставке панель управления и дисплей настроены на английский язык. Всего панель управления позволяет использовать 14 языков: выберите требуемый язык, выполнив следующие операции.

Нажмите

, чтобы вызвать первое меню выбора.

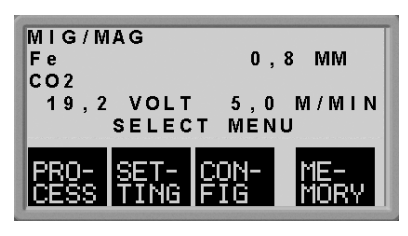

**MENU** 

Hажмите<br>Нажмите , чтобы вызвать меню конфигурирования.

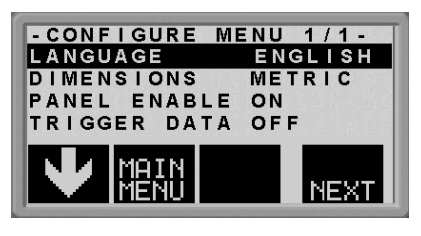

Нажимайте **NEXI** (т. е. программируемую кнопку справа под дисплеем), пока на дисплее не появится требуемый язык.

<span id="page-3-0"></span>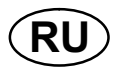

#### $1.2$ Работа панели управления

Панель управления содержит как бы два отдельных устройства памяти: оперативную память и память параметров сварки.

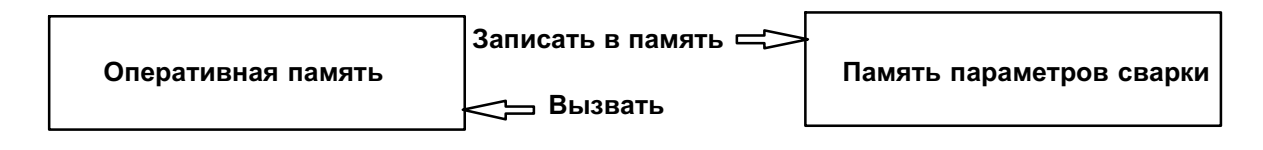

В оперативной памяти создается полный набор установленных параметров сварки, который может быть сохранен в памяти параметров сварки.

В ходе сварки управление процессом всегда осуществляется в соответствии с содержимым оперативной памяти. В связи с этим предусмотрена также возможность вызова в оперативную память значений установленных параметров сварки, сохраненных в памяти параметров сварки.

Следует иметь в виду, что оперативная память всегда содержит последние введенные значения установленных параметров сварки. Это либо набор значений, вызванный из памяти параметров сварки, либо значения, измененные по отдельности. Иначе говоря, для оперативной памяти невозможны ни очистка ", ни сброс"

#### $1.3$ Панель управления

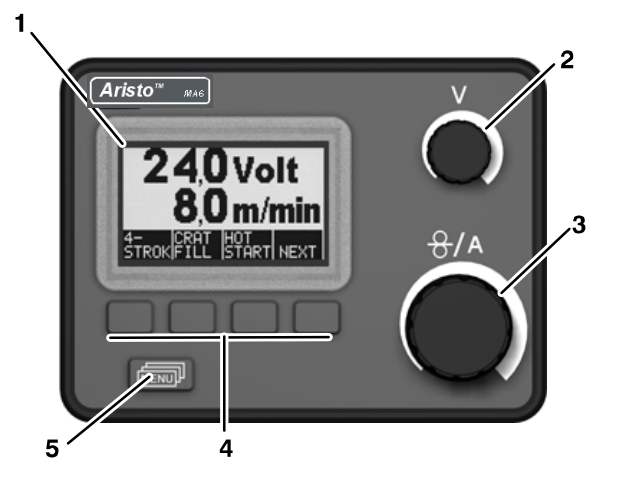

 $\mathbf{1}$ Дисплей

 $\overline{2}$ Ручка регулировки напряжения

- 3 Ручка регулировки скорости подачи проволоки и сварочного тока
- $\overline{\mathbf{A}}$ Программируемые кнопки (функциональные клавиши)
- 5 Кнопка MEHЮ (MENU)

#### Программируемые кнопки

Функции этих кнопок (т. е. действия, выполняемые с их помощью) меняются в зависимости от подменю, показанного на дисплее. На конкретную функцию кнопок указывает текст в нижней строке на дисплее, соответствующий этим кнопкам. (Белая точка рядом с текстом указывает, что данная кнопка активна.)

## Кнопка MEHЮ (MENU)

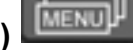

Эта кнопка служит для вызова меню выбора (см. пункт <>), если Вы находитесь в главном меню. Если Вы находитесь в каком-либо другом меню, то при помощи этой кнопки происходит возврат на один уровень меню выше.

<span id="page-4-0"></span>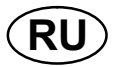

#### Символы на дисплее 14

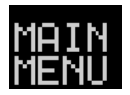

Назад в главное меню.

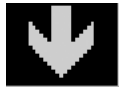

Переместить курсор вниз на новый параметр настройки.

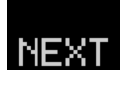

Изменить функцию в выбранной строке.

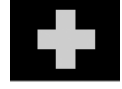

Увеличить значение.

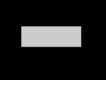

Уменьшить значение.

#### **MEHIO**  $\mathbf 2$

В панели управления используются несколько различных меню: главное меню, меню измерений, меню выбора, меню процесса, меню настройки, меню конфигурирования и меню памяти. Кроме того, при включении отображается начальный экран с информацией о типе панели и используемой версии программного обеспечения.

#### $2.1$ Главное меню и меню измерений

Главное меню всегда отображается сразу после включения, показывая заданные значения параметров. Если в момент начала сварки отображается главное меню, то оно автоматически изменится, чтобы показать измеренные значения (меню измерений). Измеренные значения остаются на дисплее даже после прекращения процесса сварки. При повороте любой из ручек будет вновь выведено главное меню.

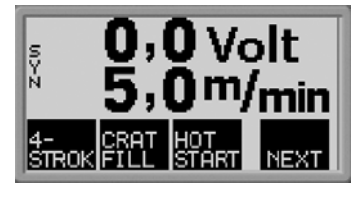

К другим меню можно переходить при продолжающемся отображении измеренных значений.

Отображение установленных параметров вместо измеренных значений возможно только в том случае, когда повернута ручка или изменен метод сварки.

<span id="page-5-0"></span>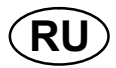

#### $2.2$ Меню выбора

Используйте меню выбора, чтобы выбрать меню следующего уровня, в которое Вы хотите перейти: меню процесса, настройки, конфигурирования или памяти.

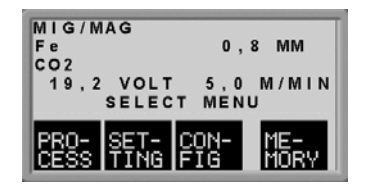

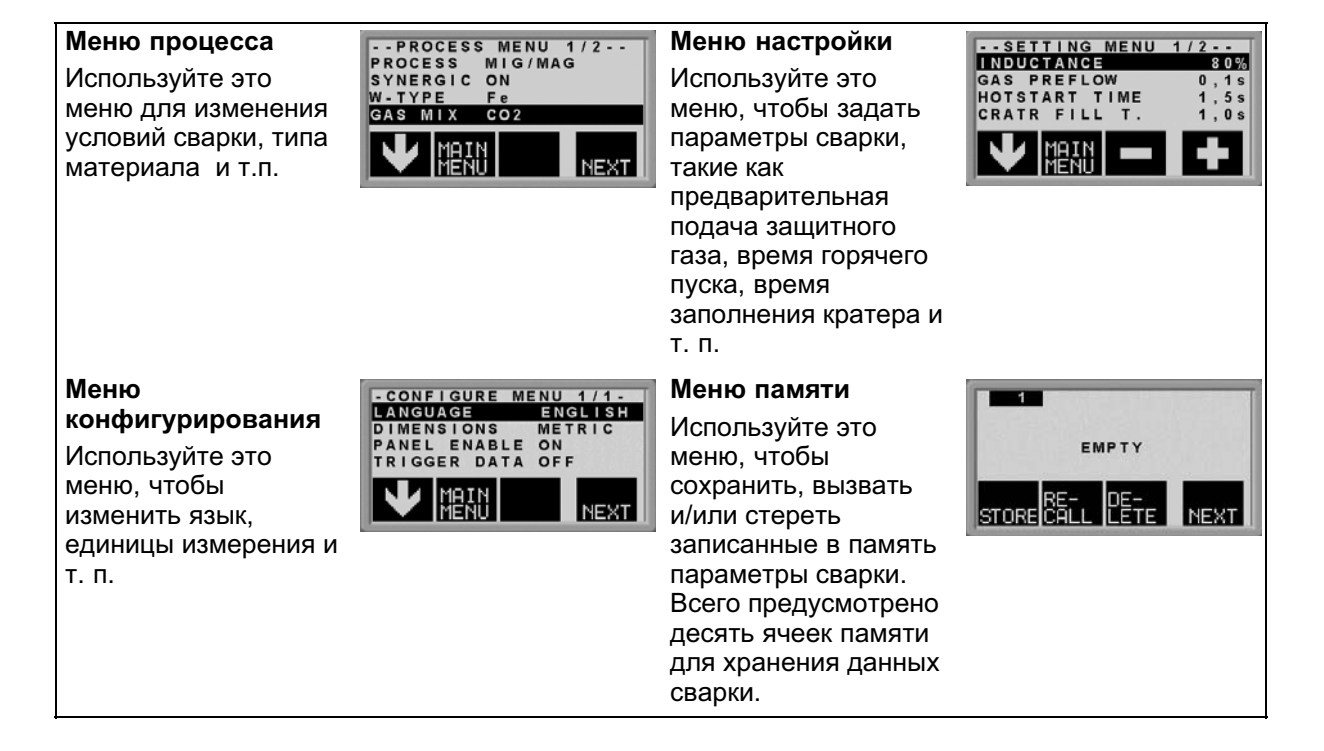

<span id="page-6-0"></span>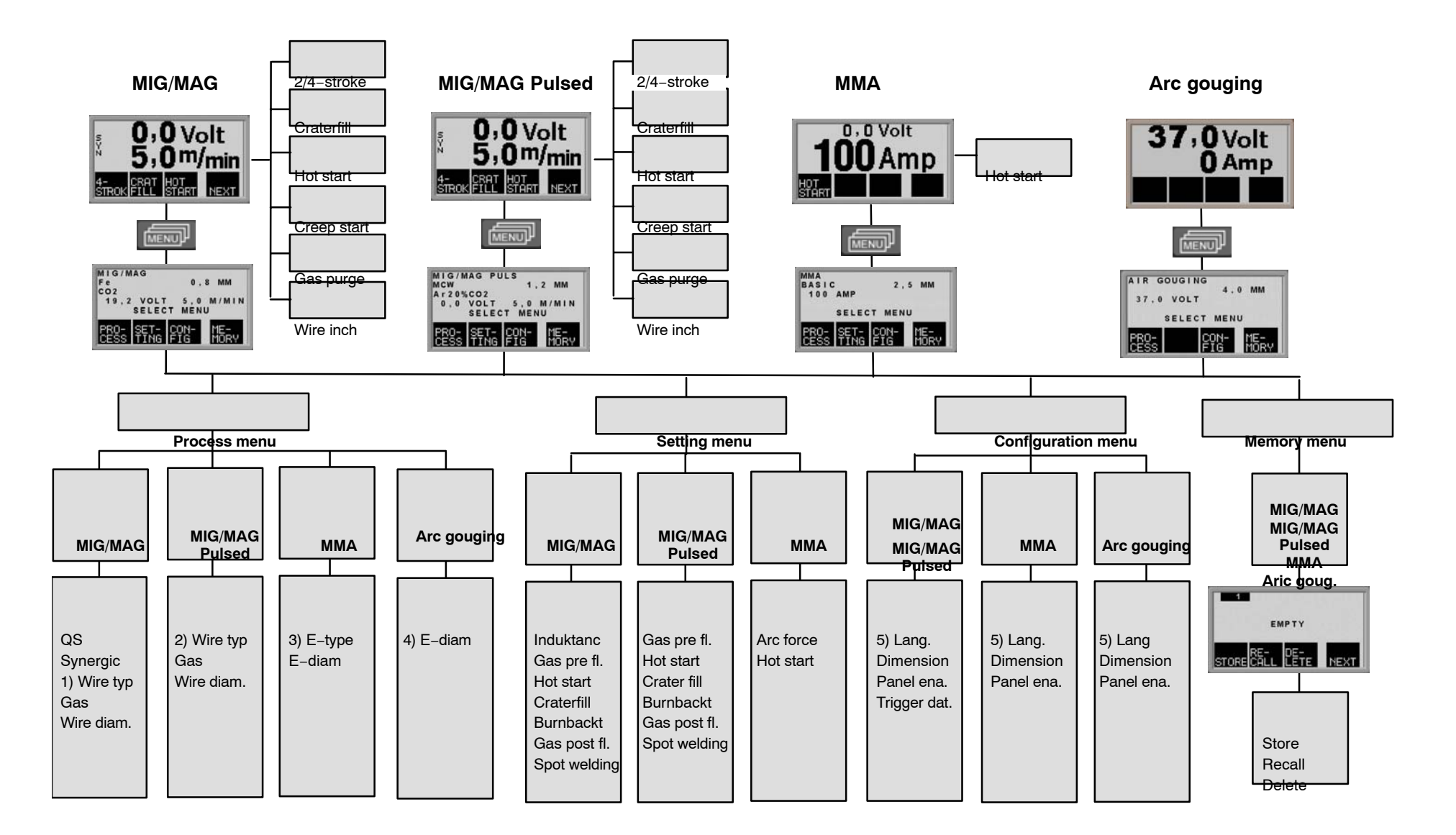

 $\frac{1}{2}$ 

© ESAB AB 2001

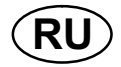

1) В нижеследующей таблице приведены диаметры электродов, которые можно выбрать в меню настройки процесса для сварки MIG/MAG с применением функции синергии.

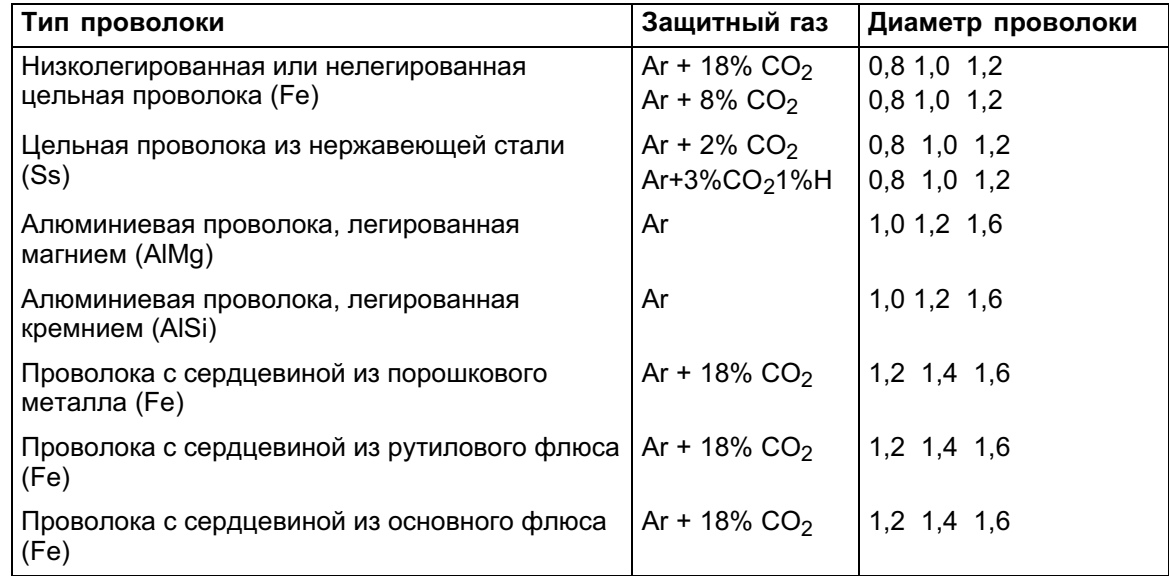

2) В нижеследующей таблице приведены диаметры электродов, которые можно выбрать в меню для импульсной сварки MIG/MAG.

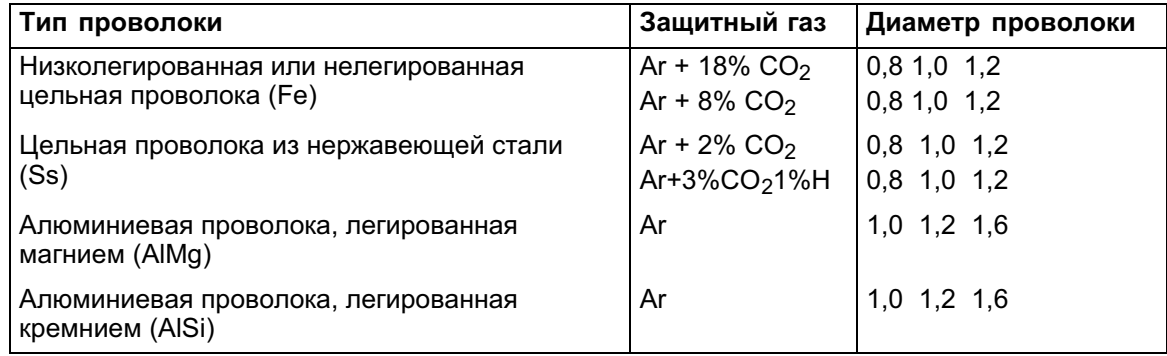

3) В нижеследующей таблице приведены диаметры электродов, которые можно выбрать в меню процесса сварки MMA.

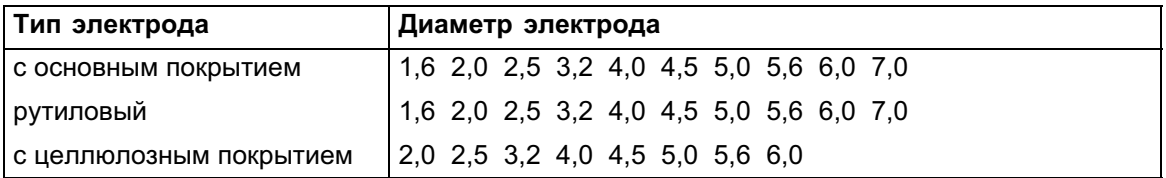

4) для воздушно-дуговой строжки

4,0 5,0 6,0 7,0 8,0

5) Текст на дисплейной панели может выводиться на следующих языках:

шведском, датском, норвежском, финском, английском, немецком, голландском, французском, испанском (кастильском), итальянском, португальском, польском, чешском, венгерском, турецком и английском (США).

<span id="page-8-0"></span>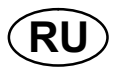

#### **CBAPKA MIG/MAG**  $\mathbf{3}$

При сварке MIG/MAG электрическая дуга расплавляет присадочную проволоку (электрод), которая непрерывно подается в зону сварки; при этом зона плавления защищена средой из защитного газа.

Использование импульсного тока влияет на процесс переноса капель расплава с проволоки на деталь, позволяя получить устойчивую дугу без разбрызгивания даже при низкой величине сварочного тока.

#### $3.1$ Параметры

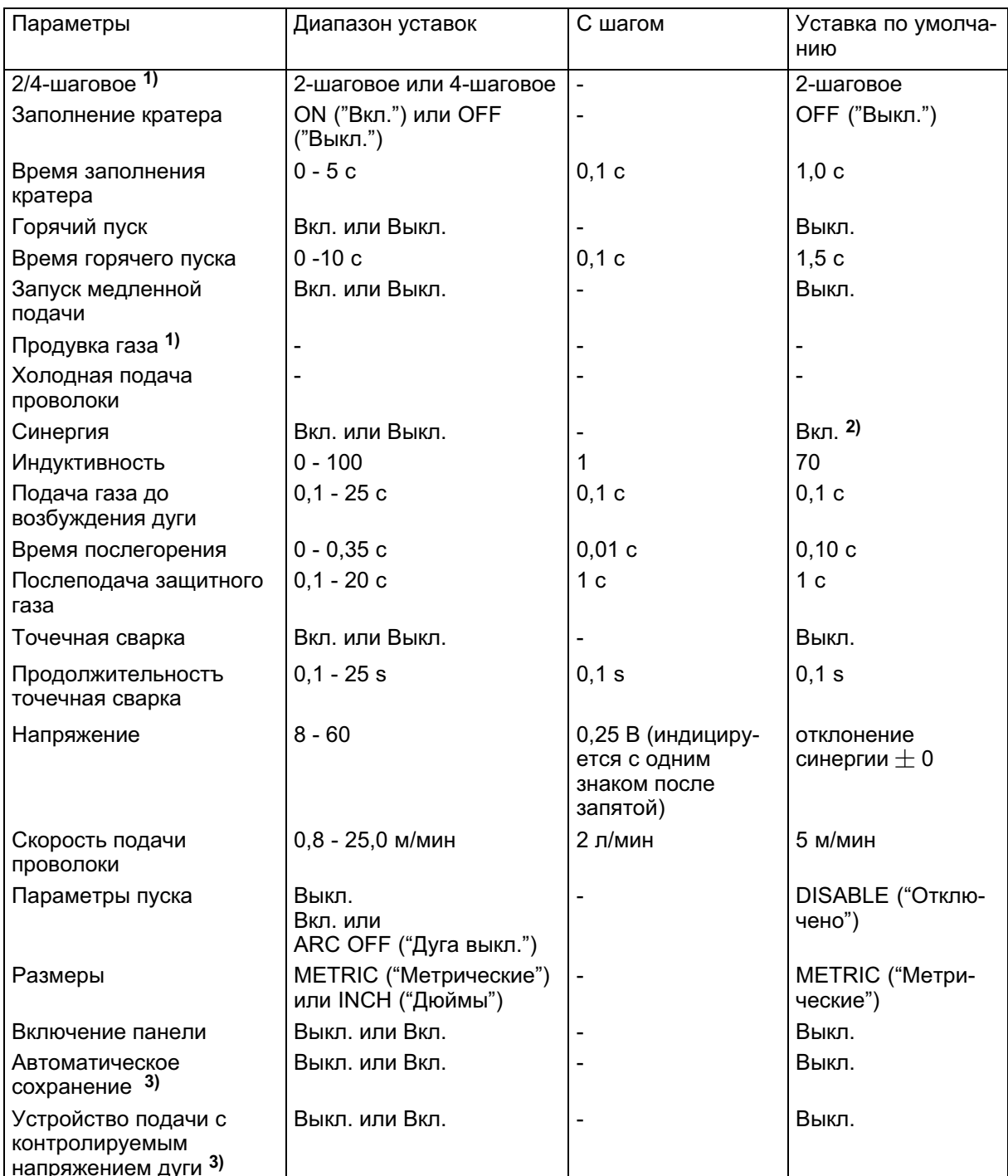

Сварка MIG/MAG в обычном режиме (без импульсного тока)

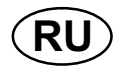

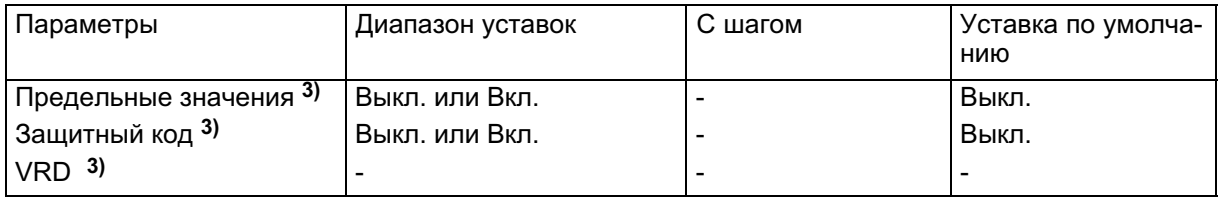

1) Эти функции нельзя изменить в процессе сварки.

<sup>2)</sup> Синергическая линия при поставке: цельная проволока (Fe), защитный газ CO<sub>2</sub> с проволокой 0,8 мм.

3) Для того, чтобы активизировать эту функцию, обратитесь к уполномоченному инженеру по обслуживанию компании ESAB.

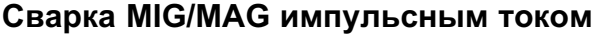

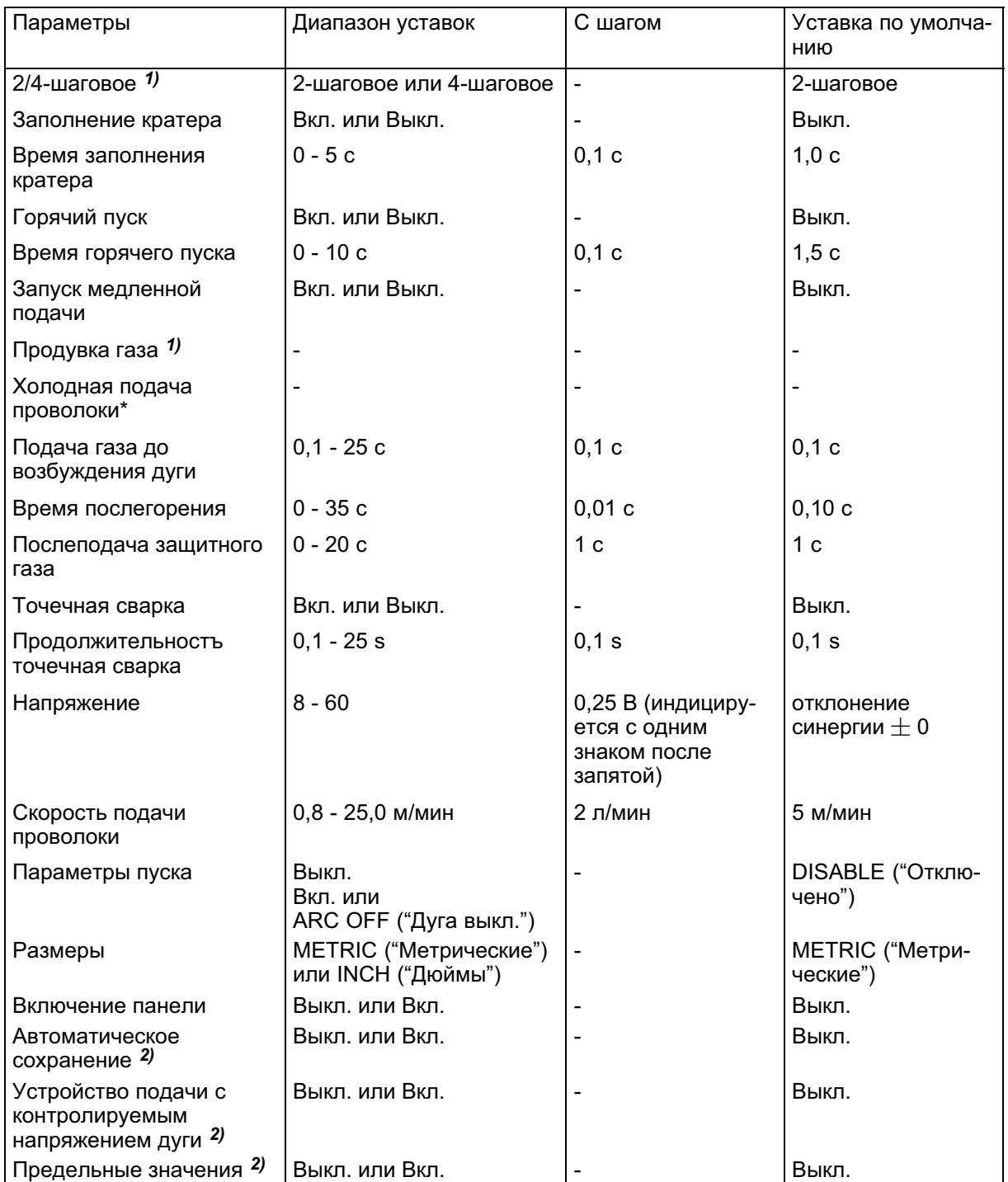

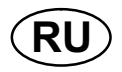

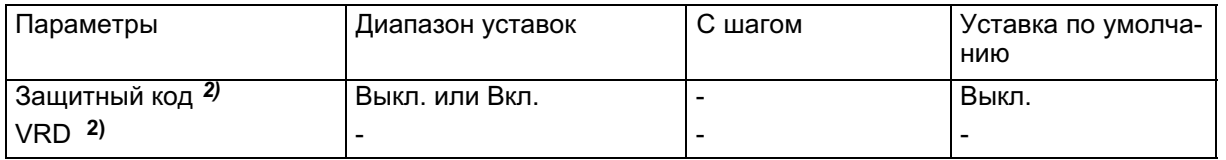

1) Эти функции нельзя изменить в процессе сварки.

<sup>2)</sup> Для того, чтобы активизировать эту функцию, обратитесь к уполномоченному инженеру по обслуживанию компании ESAB.

Синергическая линия при поставке: цельная проволока (Fe), защитный газ Ar 8% CO<sub>2</sub> с проволокой 1,0 мм.

#### 2-шаговое

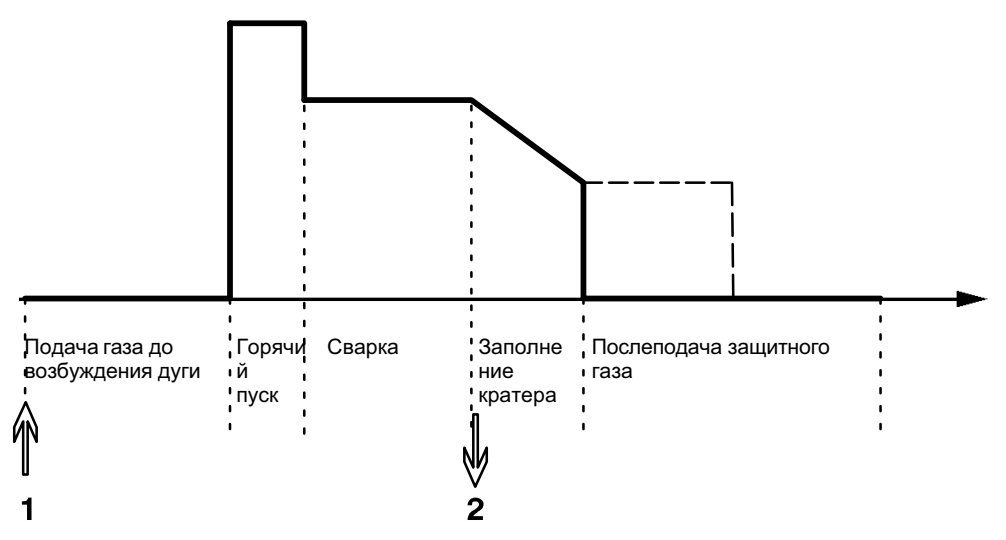

Работает при использовании 2-шагового управления сварочным пистолетом.

При 2-шаговом режиме управления после нажатия пускового выключателя начинается предварительная подача защитного газа (если таковая используется), а затем возбуждается электрическая дуга (1). При отпускании пускового выключателя (2) начинается заполнение кратера (если таковое включено), дуга гасится и начинается послеподача защитного газа (если таковая задана).

СОВЕТ: Если повторно нажать пусковой выключатель сварочного пистолета во время заполнения кратера, то процесс сварки можно продолжить в течение требуемого времени (показан пунктирной линией), используя параметры, заданные для функции заполнения кратера. Можно также прервать заполнение кратера, быстро нажав и отпустив пусковой выключатель по ходу заполнения.

- Активизация 2-шагового режима в главном меню.

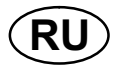

## 4-шаговое

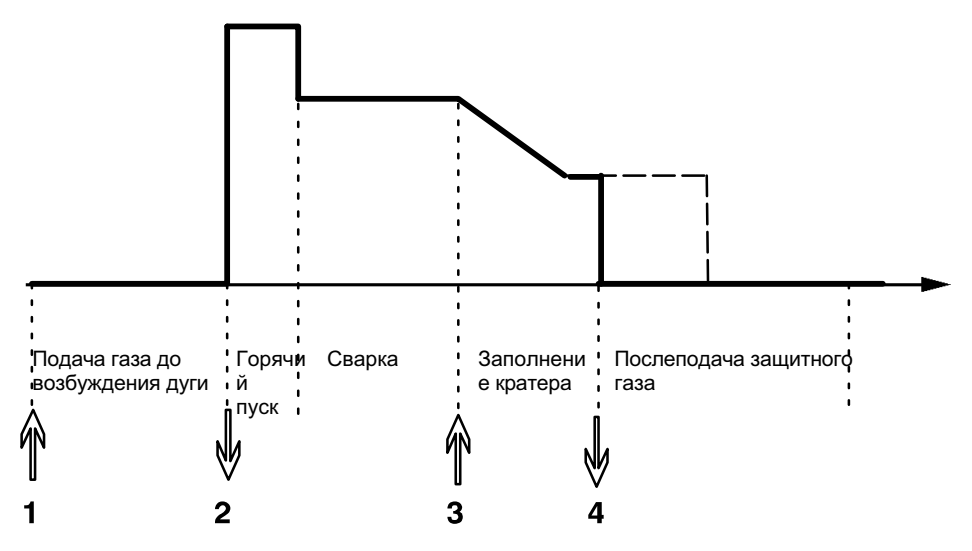

Работает при использовании 4-шагового управления сварочным пистолетом.

При 4-шаговом режиме управления после нажатия пускового выключателя начинается предварительная подача защитного газа (если таковая включена) (1). При отпускании выключателя начнется процесс сварки. Чтобы завершить процесс сварки, сварщик снова нажимает пусковой выключатель (3). При этом начинается заполнение кратера (если таковое включено), а сварочный ток снижается до более низкой величины. При повторном отпускании пускового выключателя (4) дуга гасится, и начинается послеподача защитного газа.

СОВЕТ: Заполнение кратера прекращается, когда отпущен пусковой выключатель. Если удерживать выключатель нажатым, то процесс сварки продолжится при более низких значениях параметров, заданных в функции заполнения кратера (пунктирная линия).

- Активизация 4-шагового режима в главном меню.

## Заполнение кратера

Заполнение кратера позволяет предотвратить образование пор, термическое растрескивание и образование кратера в сварном шве, когда процесс сварки прекращается.

- Настройка продолжительности заполнения кратера в меню настройки.

## Горячий пуск

 "Горячий пуск " увеличивает сварочный ток на регулируемое время в начале процесса сварки, снижая тем самым риск плохого сплавления в начале шва.

- Настройка продолжительности горячего пуска в меню настройки.

## Запуск медленной подачи

Функция запуска медленной подачи снижает начальную скорость подачи проволоки до половины заданной скорости до того момента, пока проволока не коснется свариваемой детали.

- Активизация запуска медленной подачи в главном меню.

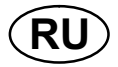

## Продувка газа

Функция продувки газа используется, чтобы измерить расход газа либо продуть газовые шланги для удаления из них воздуха или влаги перед тем, как начать процесс сварки. Она работает до тех пор, пока выключатель удерживается нажатым, при этом блокируется подача напряжения и запуск подачи проволоки.

- Активизация продувки газа в главном меню.

## Холодная подача проволоки

Холодная подача проволоки используется, чтобы начать подачу проволоки без возбуждения электрической дуги. Проволока подается до тех пор, пока выключатель удерживается нажатым.

- Активизация холодной подачи проволоки газа в главном меню.

## $\overline{\textbf{QS}}$   $_{\textbf{QSt}^{\text{max}}}$

Функция QSet<sup>™</sup>, используется для того, чтобы упростить настройку параметров сварки.

- -При вращении ручки по часовой стрелке длина дуги увеличивается (+).
- -При вращении ручки против часовой стрелки длина дуги уменьшается (-).

## КОРОТКАЯ ДУГА

При выполнении сварки в первый раз, с заданным типом проволоки / типом газа, функция QSet<sup>™</sup> автоматически задает все необходимые параметры сварки. После этого функция QSet<sup>™</sup> сохраняет все данные, с тем, чтобы получить качественный сварной шов. При этом обеспечивается автоматическая корректировка напряжения в соответствии с изменениями скорости подачи проволоки.

## РАСПЫЛЯЮЩАЯ ДУГА

При подходе к участку распыляющей дуги значение функции QSet™ должно быть увеличено.

Отключите функцию QSet<sup>™</sup> при сварке с помощью чистой распыляющей дуги. Все настройки берутся из функции QSet<sup>™</sup>, за исключением напряжения, величину которого нужно задать.

Рекомендация: Выполните первый сварной шов (6 секунд) с использованием функции QSet<sup>™</sup> на пробном образце, с целью проверки правильности всех параметров.

Внимание! Функция QSet и синергетический режим не могут быть активированы одновременно.

- Активизация функции QSet выполняется в меню процесса.

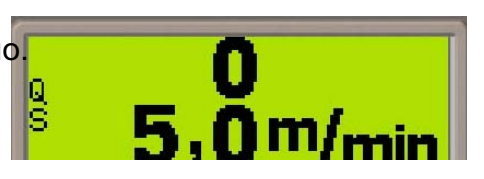

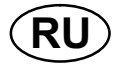

## Синергия

Для каждой комбинации типа проволоки, диаметра проволоки и смеси газов требуется уникальное соотношение между скоростью подачи проволоки и напряжением (длиной дуги), чтобы обеспечить устойчивость дуги. Напряжение дуги (длина дуги) автоматически контролируется в соответствии с заранее запрограммированным графиком синергии, который был выбран сварщиком, что позволяет гораздо быстрее и легче находить оптимальные параметры сварки. Это соотношение между скоростью подачи проволоки и другими параметрами сварки называется характеристикой или графиком синергии.

Режим синергии включен: в главном меню отображается заданная скорость подачи проволоки, а также положительное и отрицательное отклонение от напряжения синергической линии.

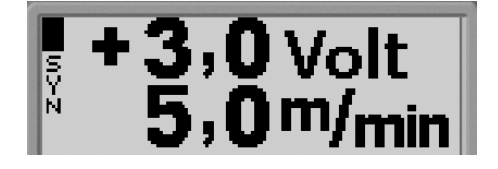

Положительное отклонение отображается при помощи полосы над символами SYN, а отрицательное отклонение - под этими символами.

Режим синергии отключен: в главном меню отображаются заданные значения напряжения и скорости подачи проволоки.

- Активизация режима синергии в главном меню. Комплект синергических линий

 Поставляемый с аппаратом комплект синергических линий, имеющий название ""Типовые синергические линии"" , содержит 33 наиболее часто используемые синергические линии.

Имеется также возможность заказать другие комплекты синергических линий, но их монтаж должен выполнять уполномоченный инженер по обслуживанию ESAB.

## Индуктивность

При высокой индуктивности получается более текучий сварной шов с меньшим разбрызгиванием. При низкой индуктивности получаются более резкий звук и более стабильная плотная дуга.

- Настройка индуктивности в меню настройки.

## Подача газа до возбуждения дуги

Подача газа до возбуждения дуги означает время, в течение которого производится подача защитного газа до того, как будет возбуждена дуга.

- Настройка продолжительности подачи газа до возбуждения дуги - в меню настройки.

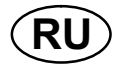

## Время послегорения

Время послегорения это задержка между моментом времени, когда блок подачи проволоки начинает останавливать подачу проволоки, и моментом, когда источник питания прекращает подачу сварочного тока. При слишком малом времени послегорения после завершения сварки остается длинный выступающий конец присадочной проволоки, что создает риск вплавления проволоки в твердеющий сварочный шов. С другой стороны, при слишком большом времени послегорения укорачивается выступающий конец проволоки до такой степени, что это создает риск того, что в следующий раз при начале сварки дуга возникнет на контактном конце сварочного пистолета.

- Настройка продолжительности послегорения в меню настройки.

## Послеподача защитного газа

Послеподача защитного газа - это время, в течение которого продолжается подача защитного газа после того, как дуга погашена.

- Настройка продолжительности послеподачи защитного газа в меню настройки.

#### Изменение данных пуска

Эта функция позволяет двойным щелчком на пусковом выключателе сварочного пистолета переключаться на разные наборы установленных параметров сварки.

Такое переключение осуществляется межу ячейками памяти 1, 2 и 3 (см. главу 7 "Управление памятью"). Если в ячейке памяти 2 данные отсутствуют, то переключение осуществляется только между ячейками 1 и 3.

ON ("Вкл.") - Переключение между ячейками памяти может иметь место до, после или во время сварки.

ARC OFF ("Дуга выкл.") - Переключение между ячейками памяти может иметь место только до или после сварки.

- Активизация переключения данных пуска в меню конфигурирования.

#### Устройство подачи с контролируемым напряжением дуги

При активизации этой функции становится возможным использование устройства подачи с контролируемым напряжением дуги или с выключением дуги, когда напряжение дуги от источника питания используется для питания блока подачи.

Для того, чтобы активизировать эту функцию, обратитесь к уполномоченному инженеру по обслуживанию компании ESAB.

- Активизация функции устройства подачи с контролируемым напряжением дуги выполняется в меню конфигурации.

#### Точечная сварка

Если вы хотите произвести точечную сварку тонких металлических листов. Spot welding (выберите режим)

- Вклю чение и настройка режима точечной сварки производится в меню setting тепи (меню настроек).

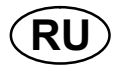

#### Напряжение

Чем выше напряжение, тем длиннее дуга, а также выше температура и больше размер зоны сварки.

Независимо от того, какое меню отображается, установленное значение напряжения всегда можно изменить. Это значение отображается в главном меню или в меню выбора.

#### Скорость подачи проволоки

Скорость подачи проволоки это скорость, с которой подается присадочная проволока, выраженная в м/мин.

Независимо от того, какое меню отображается, установленное значение скорости подачи проволоки всегда можно изменить. Это значение отображается в главном меню или в меню выбора.

## VRD (Устройство Ппонижения Напряжения)

Когда сварка не выполняется, функция VRD обеспечивает удержание значения напряжения разомкнутой цепи на уровне, не превышающем 35 В. На это указывает наличие значка VRD, см. рисунок.

Когда система обнаруживает начало процесса сварки, функция VRD блокируется.

Если при включенной функции VRD напряжение разомкнутой цепи превышает предел в 35 В, на это указывает сообщение об ошибке (16), появляющееся на дисплее; сварка не может быть начата до исчезновения данного сообщения.

Устройство поставляется с выключенной функцией VRD. Для того чтобы подключить эту функцию, обратитесь к уполномоченному специалисту по обслуживанию оборудования компании ESAB.

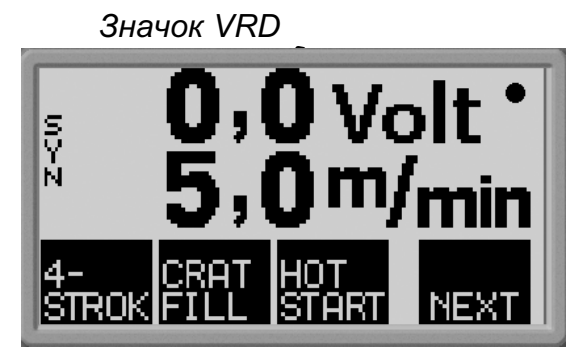

Внимание! Функция VRD работает с источниками питания, в которых она реализована.

<span id="page-16-0"></span>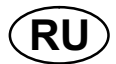

#### **CBAPKA MMA** Δ.

Сварка ММА это сварка с использованием покрытых электродов. При возбуждении электрической дуги электрод и его покрытие расплавляются, при этом покрытие образует защитный шлак.

#### $4.1$ Параметры

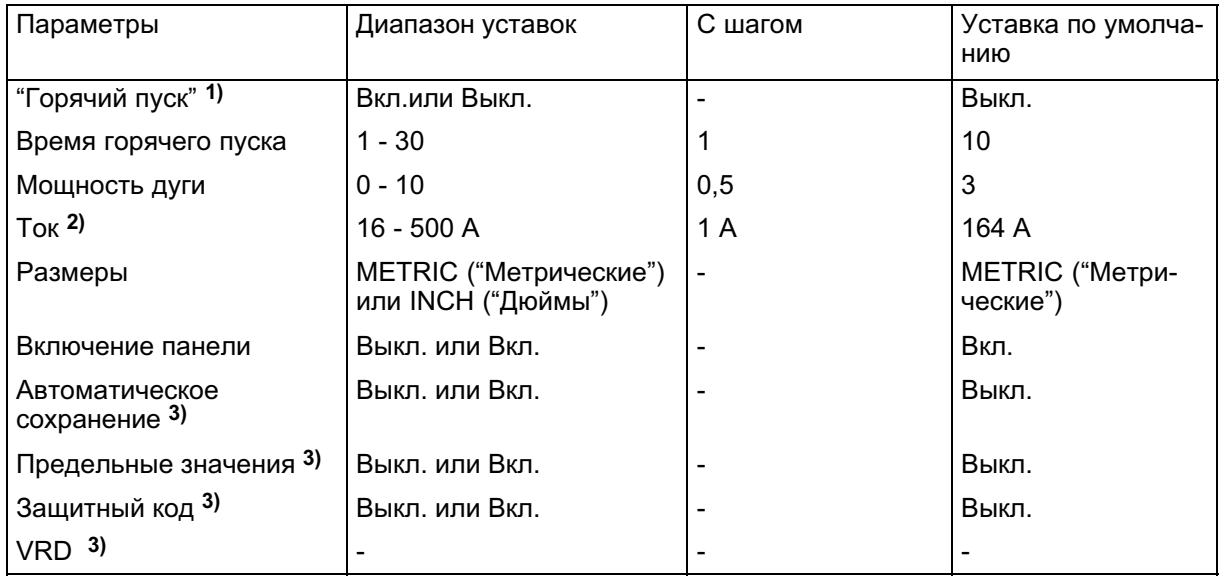

1) Эту функцию нельзя изменить в процессе сварки.

2) Максимальная сила тока зависит от типа используемой машины.

3) Для того, чтобы активизировать эту функцию, обратитесь к уполномоченному инженеру по обслуживанию компании ESAB.

Синергическая линия при поставке: рутиловая проволока 4,0 мм.

## Горячий пуск

Функция горячего пуска увеличивает сварочный ток на регулируемое время в начале процесса сварки. Это уменьшает риск плохого сплавления в начале сварки.

Настройка продолжительности горячего пуска в меню настройки.

## Мощность дуги

От мощности дуги зависит, как будет изменяться ток при изменении длины дуги. Чем меньше мощность дуги, тем менее резкий звук и меньше разбрызгивание.

Настройка мощности дуги в меню настройки.

## Ток

Чем выше ток, тем шире и глубже проникновение в свариваемую деталь.

Независимо от того, какое меню отображается, установленное значение тока всегда можно изменить. Это значение отображается в главном меню или в меню выбора.

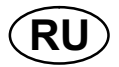

## VRD (Устройство Плонижения Напряжения)

Когда сварка не выполняется, функция VRD обеспечивает удержание значения напряжения разомкнутой цепи на уровне, не превышающем 35 В. На это указывает наличие значка VRD, см. рисунок.

Когда система обнаруживает начало процесса сварки, функция VRD блокируется.

Если при включенной функции VRD напряжение разомкнутой цепи превышает предел в 35 В, на это указывает сообщение об ошибке (16), появляющееся на дисплее; сварка не может быть начата до исчезновения данного сообщения.

Устройство поставляется с выключенной функцией VRD. Для того чтобы подключить эту функцию, обратитесь к уполномоченному специалисту по обслуживанию оборудования компании ESAB.

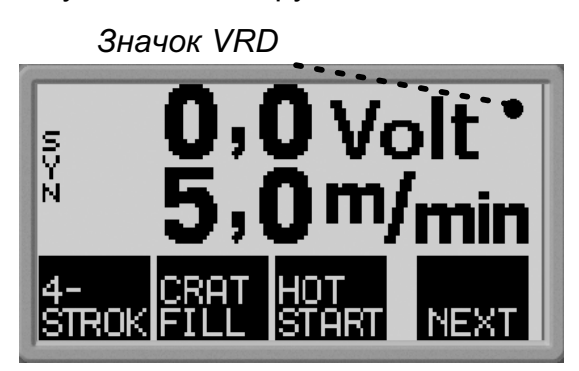

Внимание! Функция VRD работает с источниками питания, в которых она реализована.

## <span id="page-18-0"></span>5 ВОЗДУШНО-ДУГОВАЯ СТРОЖКА

Воздушно-дуговая строжка предполагает использование специального электрода, представляющего собой угольный стержень в медной оболочке. Дуга формируется между угольным стержнем и деталью, при этом для выдувания расплавленного металла и формирования шва подается воздух

## 5.1 Уставки

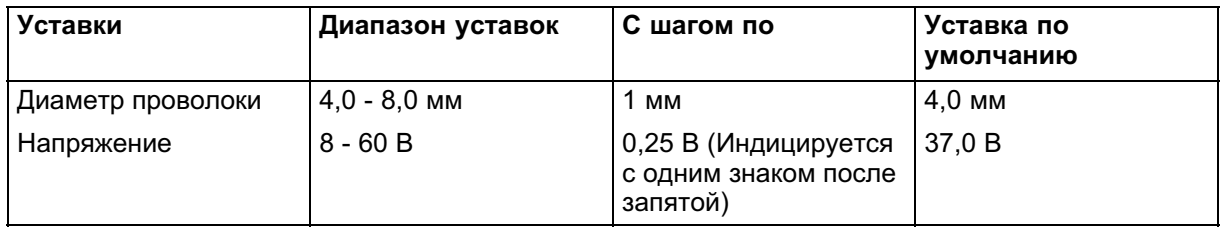

## Диаметр проволоки

Чем больше диаметр проволоки, тем шире и глубже проникновение в свариваемую деталь.

## Напряжение

Чем выше hапряжение, тем шире и глубже проникновение в свариваемую деталь.

<span id="page-19-0"></span>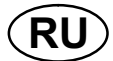

#### ОБЩИЕ ФУНКЦИИ 6

#### $6.1$ Пульт дистанционного управления

#### Состояние панели управления при подключении адаптера пульта дистанционного управления

При подключении адаптера пульта управления на дисплее фиксируется то меню, которое отображалось в момент подключения.

Измеренные и установленные значения обновляются, но отображаются только в тех меню, в которых эти значения могут быть отображены.

- Если отображается символ кода неисправности, он не может быть удален  $\bullet$ до тех пор, пока не будет отсоединен пульта дистанционного управления.
- В случае 10-программных пультов дистанционного управления возможно переключение между ячейками памяти 1, 2, 3, 4, 5, 6, 7, 8, 9 и 10. Если в ячейке 2 данные отсутствуют, то фиксируются значения из ячейки 1. За дополнительной информацией обращайтесь к главе 7 "Управление памятью".

#### 6.2 **Уставки**

## Включение панели

При подключении блока дистанционного управления величину тока или напряжения, а также скорость подачи проволоки можно задать с панели управления или с блока дистанционного управления.

Примечание данную функцию следует активизировать, перед тем как будет произведено подключение блока дистанционного управления.

- Активизация функции включения панели выполняется в меню конфигурации.

## Автоматическое сохранение

В том случае, если из памяти параметров сварки вызывается уставка параметра сварки и подвергается регулировке, измененная уставка автоматически сохраняется при вызове из памяти новой уставки параметра сварки.

Для того, чтобы активизировать эту функцию, обратитесь к уполномоченному инженеру по обслуживанию компании ESAB.

- Активизация функции автоматического сохранения выполняется в меню конфигурации.

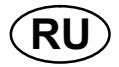

#### Предельные значения

Ее использование облегчает получение сварки высокого качества за счет установки минимальных и максимальных значений скорости подачи проволоки / силы тока или напряжения. Предельные значения могут быть сохранены в первых 5 позиях памяти параметров сварки.

Для того, чтобы активизировать эту функцию, обратитесь к уполномоченному инженеру по обслуживанию компании ESAB.

- Активизация функции предельных значений выполняется в меню конфигурации.

#### Защитный код

При помощи этой функции может быть заблокировано меню уставок, после этого может быть выбрано только главное меню и меню измерений, см. главу 8 "Защитный код".

Для того, чтобы активизировать эту функцию, обратитесь к уполномоченному инженеру по обслуживанию компании ESAB.

- Активизация функции защитного кода выполняется в меню конфигурации.

<span id="page-21-0"></span>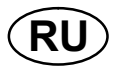

## УПРАВЛЕНИЕ ПАМЯТЬЮ

Различные параметры сварки, введенные в оперативную память, могут быть сохранены в меню памяти Можно сохранить до 10 разных наборов установленных параметров сварки.

#### $7.1$ Сохранение параметров сварки

- Создайте набор установленных параметров сварки в оперативной памяти.
- -и⊑и<br>- для доступа к "меню выбора", затем нажмите ⊡ву<br>- для доступа к "меню выбора", затем нажмите чтобы Нажмите выбрать нужные значения.

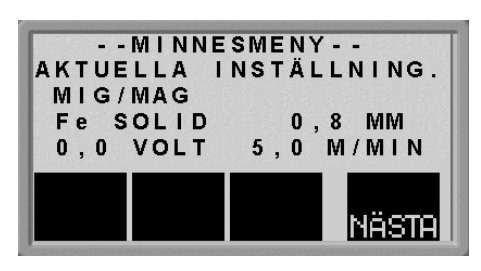

Проверьте правильность этих установленных параметров сварки.

Нажмите **NEXT** для доступа к меню памяти.

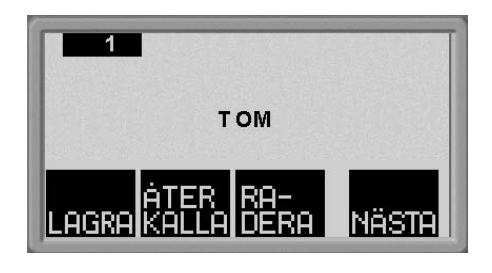

- Нажимайте **ВЕХЕ** до выбора ячейки памяти, в которой вы хотите сохранить  $\bullet$ данный набор параметров сварки, например ячейку 2.
- Нажмите **SIDRE**, и этот набор параметров сварки будет сохранен в ячейке памяти 2. В других ячейках памяти данных нет.

<span id="page-22-0"></span>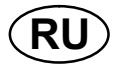

#### $7.2$ Вызов параметров сварки

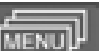

для доступа к меню выбора, затем нажмите URY , чтобы Нажмите выбрать нужные значения.

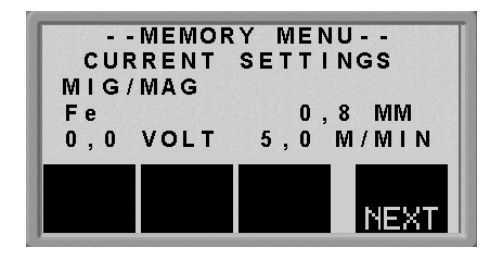

- Нажмите **NEXT** для доступа к меню памяти.  $\bullet$
- Если вы хотите вызвать, например, данные ячейки памяти 2, то сначала  $\bullet$ нажимайте **NEXT** до выбора ячейки 2.
- Нажмите **ВЕСЕ**, чтобы вызвать данные ячейки 2. Появится следующий вопрос:

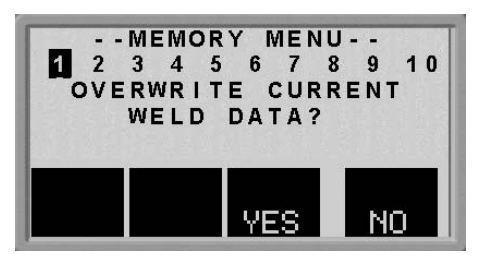

Нажмите "YES (да)", чтобы подтвердить вызов данных сварки из ячейки памяти 2 и заменить ими значения, имеющиеся на данный момент в оперативной памяти. (Если ваши намерения изменились, то нажмите "NO  $(HET)$ ")

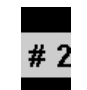

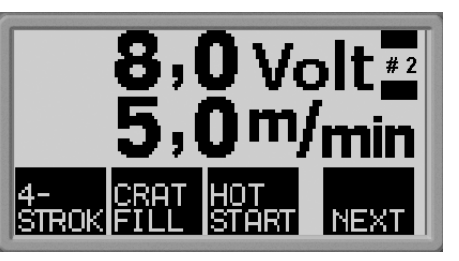

Данная пиктограмма І В главном меню

показывает, к какой ячейке памяти произведено обращение.

<span id="page-23-0"></span>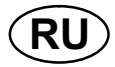

Нажмите

#### $7.3$ Удаление параметров сварки

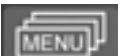

выбрать нужные значения.

для доступа к меню выбора, затем нажмите **¤ни** , чтобы

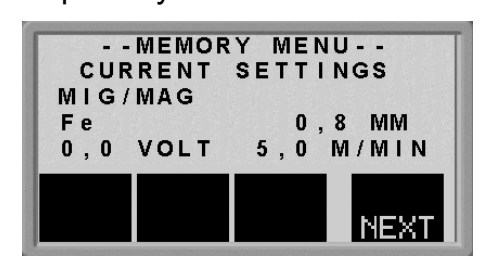

- Нажмите **NEXT** для доступа к меню памяти.
- Если вы хотите удалить, например, данные ячейки памяти 2, то сначала

нажимайте **NEXT** до выбора ячейки 2.

Затем нажмите **Вате**, чтобы удалить данные ячейки 2. Появится следующий вопрос:

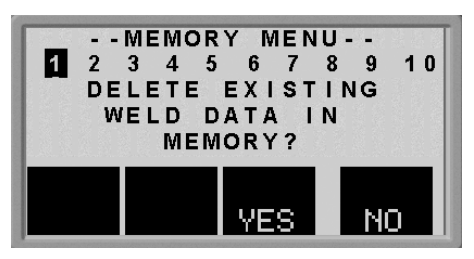

Нажмите "YES (да)", чтобы подтвердить намерение удалить параметры сварки из ячейки 2 (если ваши намерения изменились, то нажмите "NO (нет)"). Ячейка памяти 2 будет очищена.

#### **LOCK CODE ("Защитный код")** 8

Для того, чтобы активизировать функцию защитного кода, обратитесь к уполномоченному инженеру по обслуживанию компании ESAB.

Нажмите

для получения доступа к меню защитного кода.

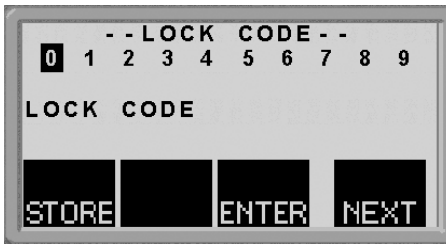

- Нажимайте до тех пор, **NEXT** пока не будет выбран первый символ PIN-кода.
- Нажмите **STORE** для сохранения первого символа кода. Повторите действия для остальных символов.
- Нажмите ЕШЕЕ для того, чтобы разблокировать панель управления.

<span id="page-24-0"></span>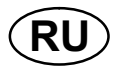

#### **КОДЫ ОШИБОК** 9

Коды ошибок используются для индикации неисправностей в оборудовании. Эти коды выводятся на дисплей в виде символов следующим образом:

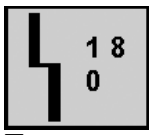

Коды ошибок обновляются каждые три секунды. Верхняя цифра в символе это номер конкретного кода ошибки: см. пункт 9.1. Нижняя цифра указывает, где возникла неисправность:

Приведенный выше символ указывает, что отсутствует соединение панели управления (0) с источником питания.

Если обнаружено более одной неисправности, то на дисплей выводится код только последней из них.

Чтобы стереть символ с дисплея, нажмите любую функциональную клавишу.

Символы могут гореть непрерывно или мигать, что зависит от типа неисправности.

В перечне кодов неисправностей мигающие символы выделяются знаком "о".

 $\overline{3}$ 

#### $9<sub>1</sub>$ Список кодов неисправностей

- $\mathbf{0}$ = Панель управления
- = Блок подачи проволоки
- $\mathbf{1}$ = Блок охлаждения
- $\overline{\mathbf{4}}$ = Блок дистанционного управления
- $\overline{2}$ = источник питания

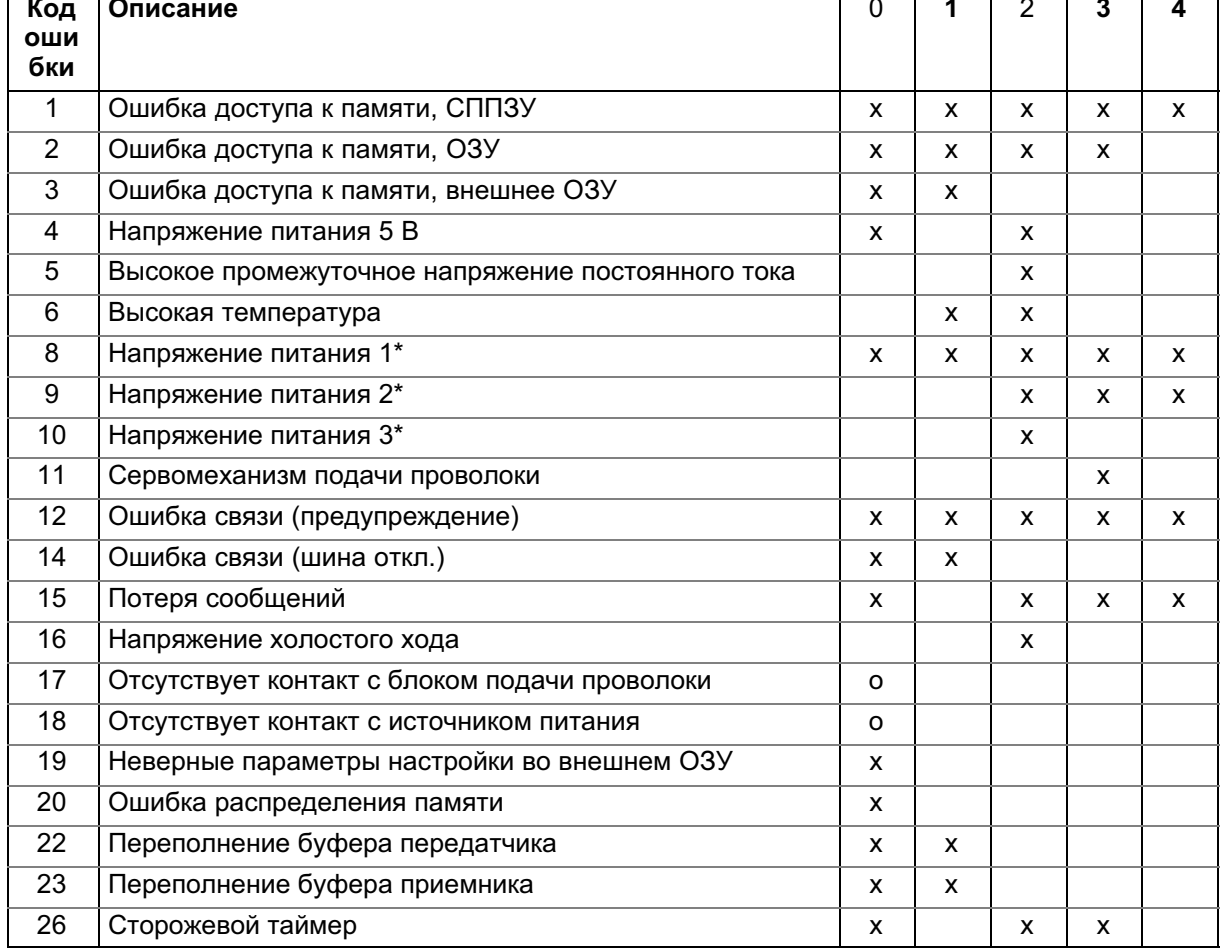

<span id="page-25-0"></span>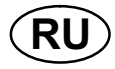

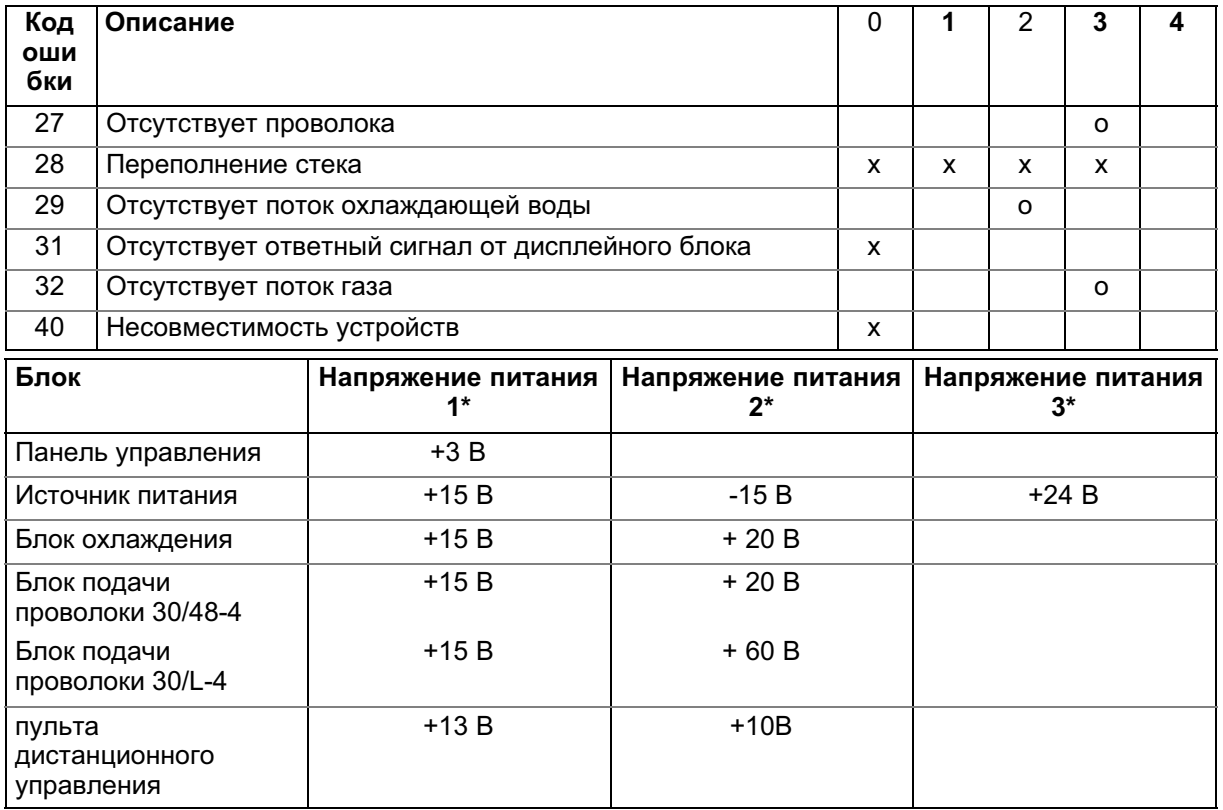

## 9.2 Описание кодов ошибок

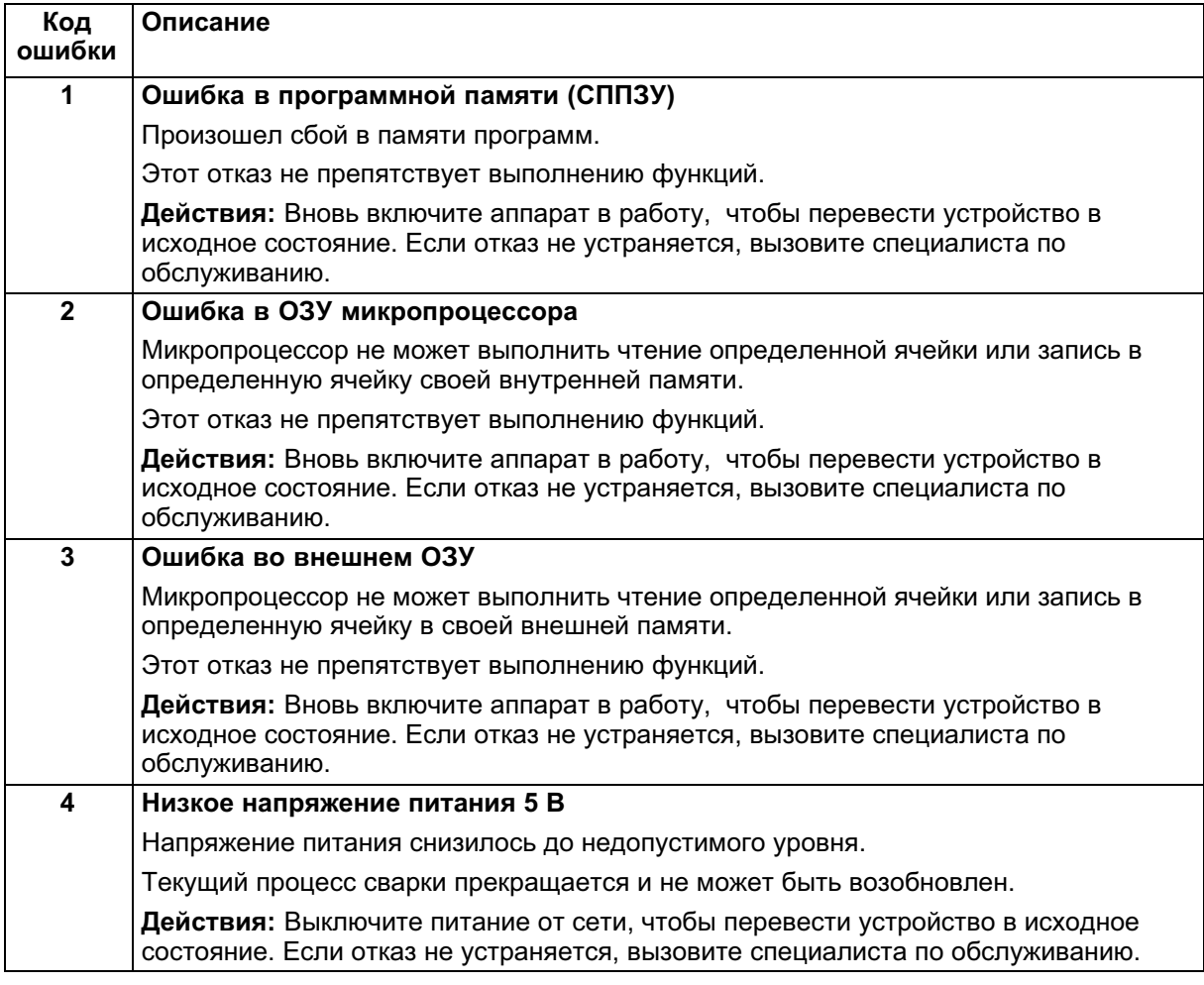

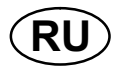

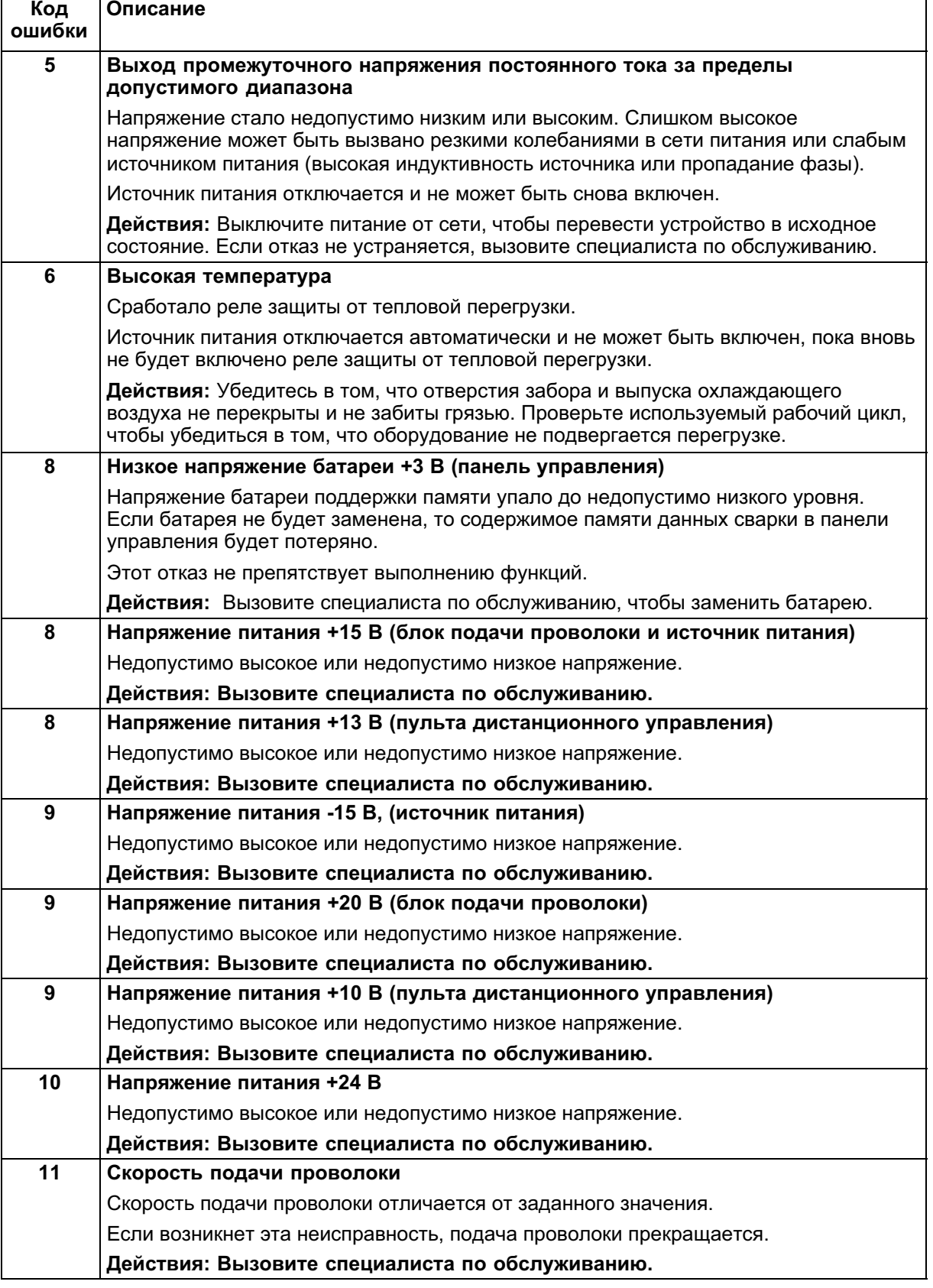

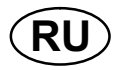

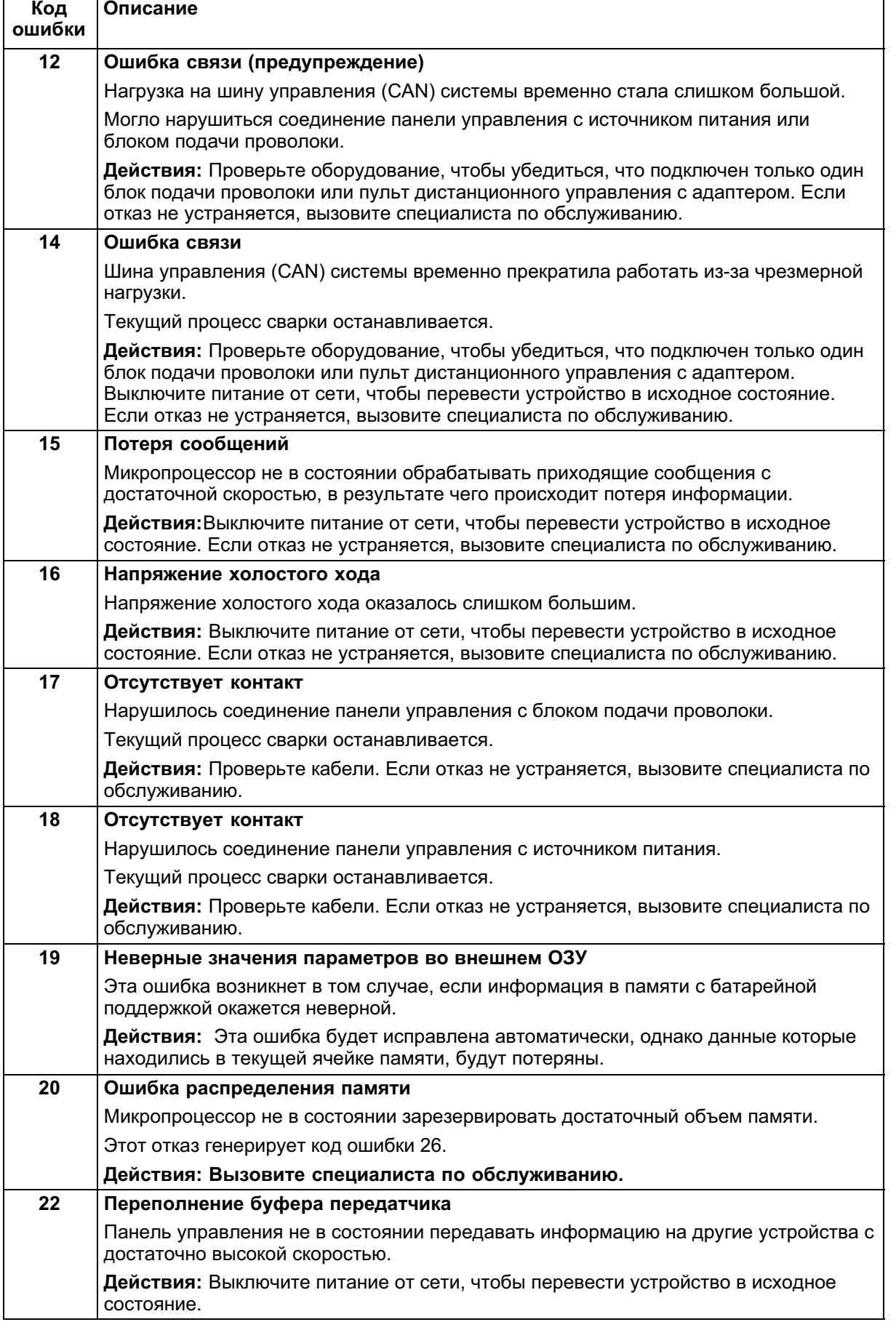

<span id="page-28-0"></span>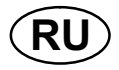

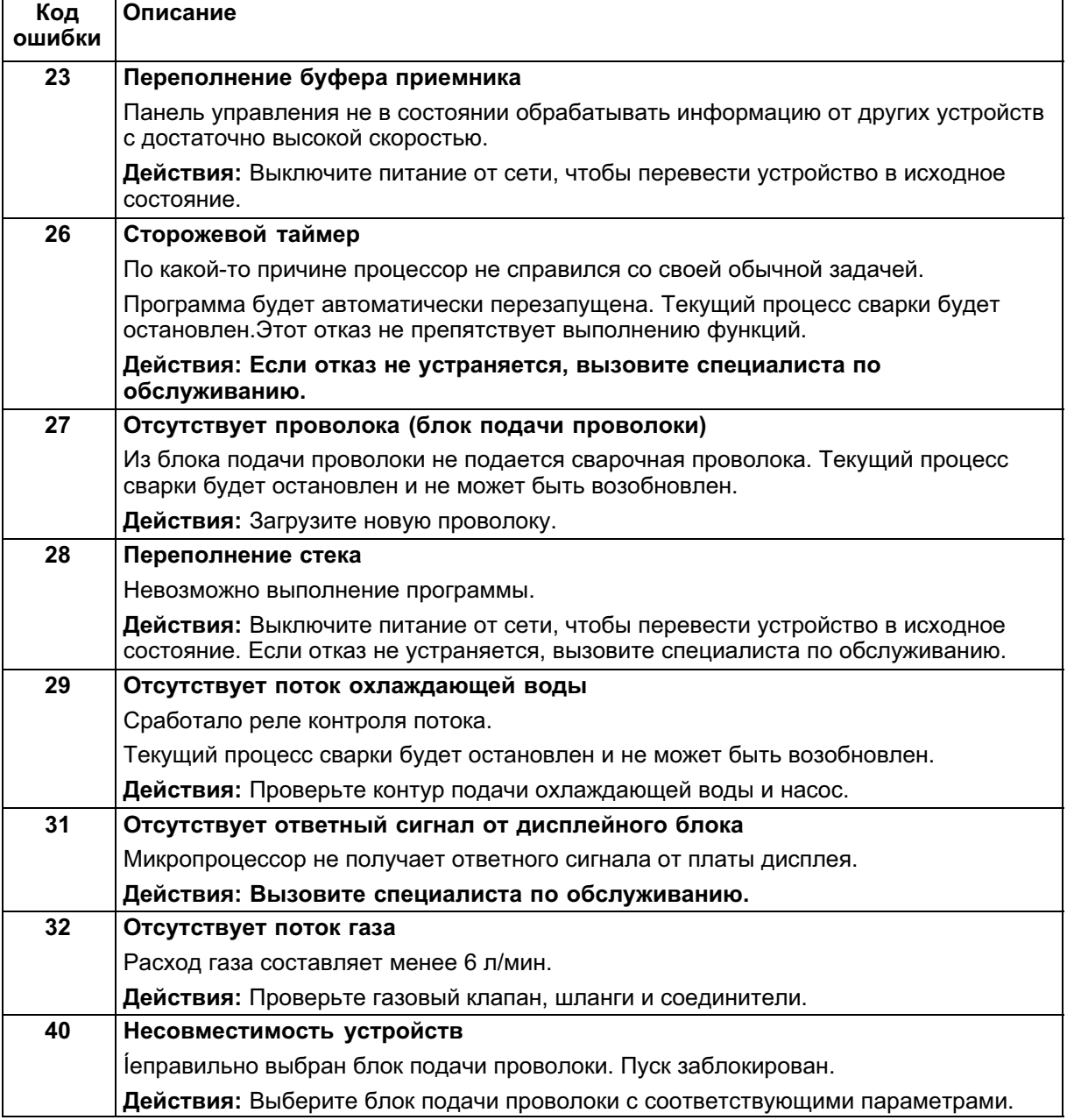

## 10 ИНФОРМАЦИЯ ДЛЯ ЗАКАЗА ЗАПАСНЫХ ЧАСТЕЙ

## ОСТОРОЖНО!

Г арантмийные обязательства поставщика теряют силу, если покупателъ самостоятелъно пытается произвести какие-либо работы по устранению неисправностей изделия в течение гарантийного срока.

Запасные части можно заказтъ у ближайшего к Вам ESAB, (см. переченъ на последней странице данной брошюры).

## Схема

<span id="page-29-0"></span>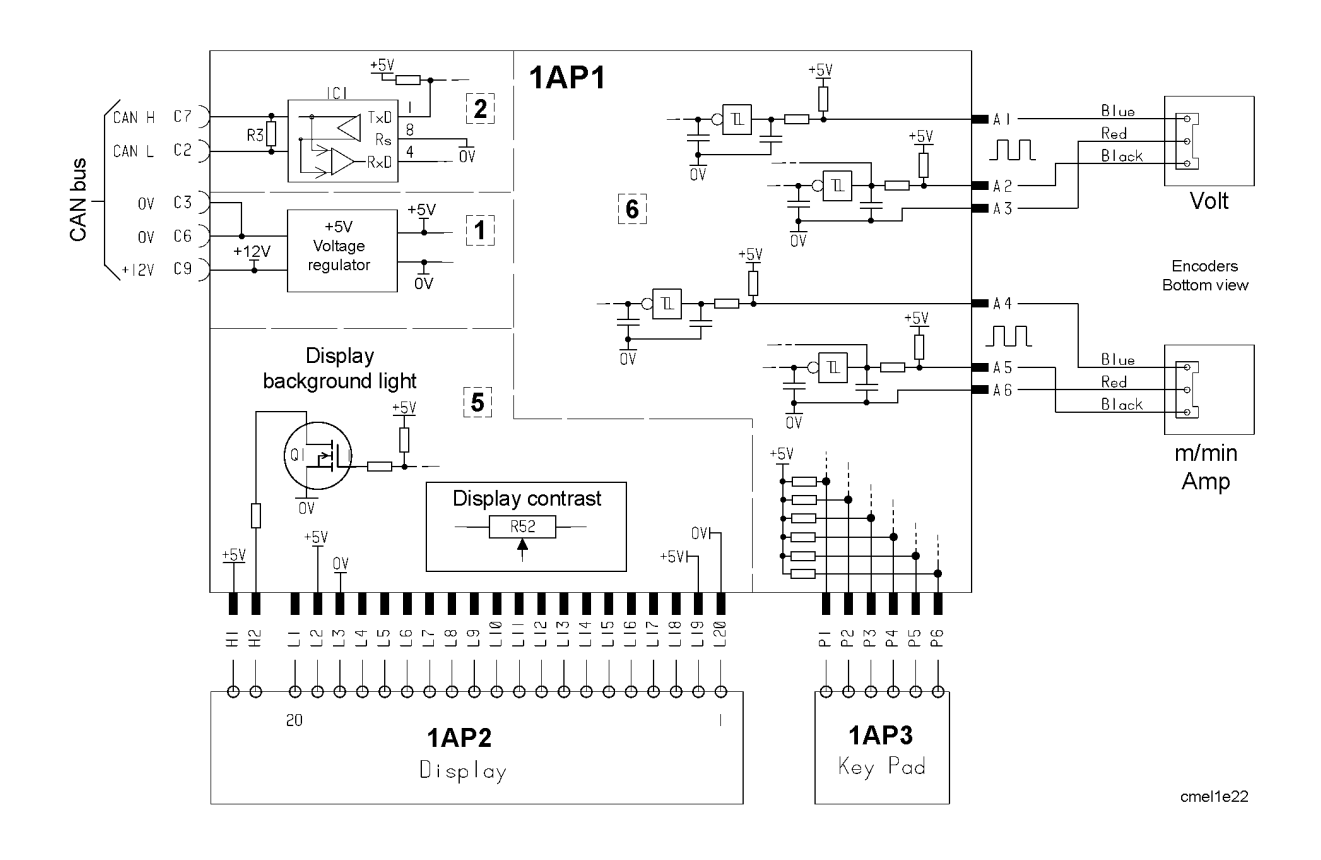

## <span id="page-30-0"></span>Номер заказа

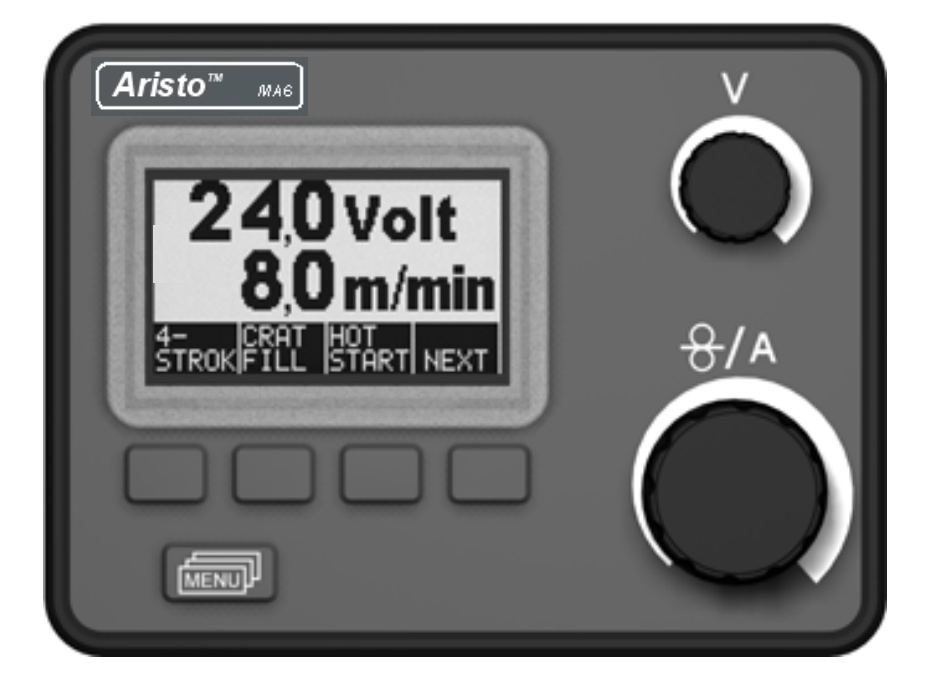

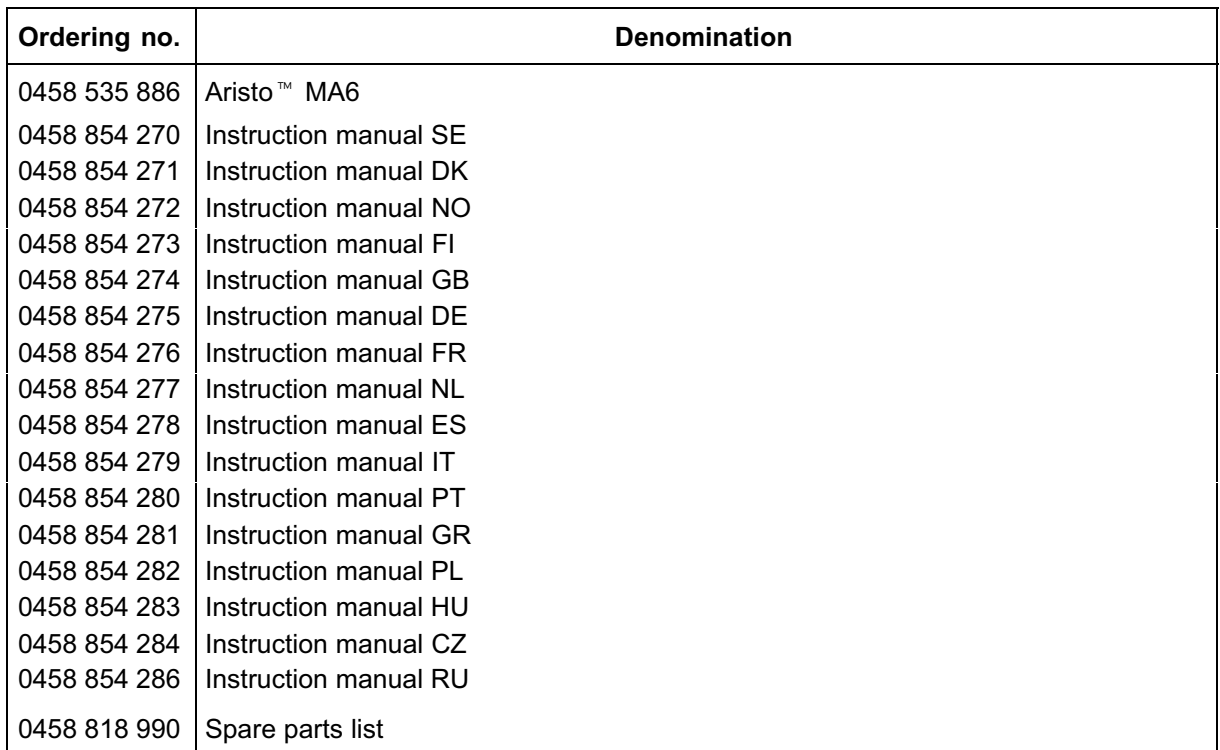

Instruction manuals and the spare parts list are available on the Internet at www.esab.com

## ESAB subsidiaries and representative offices

Europe AUSTRIA ESAB Ges.m.b.H Vienna-Liesing Tel: +43 1 888 25 11 Fax: +43 1 888 25 11 85

BELGIUM S.A. ESAB N.V. Brussels Tel: +32 2 745 11 00 Fax: +32 2 745 11 28

**BULGARIA** ESAB Kft Representative Office Sofia Tel/Fax: +359 2 974 42 88

THE CZECH REPUBLIC ESAB VAMBERK s.r.o. Vamberk Tel: +420 2 819 40 885 Fax: +420 2 819 40 120

**DENMARK** Aktieselskabet ESAB Herlev Tel: +45 36 30 01 11 Fax: +45 36 30 40 03

FINLAND ESAB Oy Helsinki Tel: +358 9 547 761 Fax: +358 9 547 77 71

FRANCE ESAB France S.A. Cergy Pontoise Tel: +33 1 30 75 55 00 Fax: +33 1 30 75 55 24

GERMANY ESAB GmbH Solingen Tel: +49 212 298 0 Fax: +49 212 298 218

GREAT BRITAIN ESAB Group (UK) Ltd Waltham Cross Tel: +44 1992 76 85 15 Fax: +44 1992 71 58 03

ESAB Automation Ltd Andover Tel: +44 1264 33 22 33 Fax: +44 1264 33 20 74

**HUNGARY** 

ESAB Kft Budapest Tel: +36 1 20 44 182 Fax: +36 1 20 44 186

ITALY ESAB Saldatura S.p.A. Bareggio (Mi) Tel: +39 02 97 96 8.1 Fax: +39 02 97 96 87 01

THE NETHERLANDS ESAB Nederland B.V. Amersfoort Tel: +31 33 422 35 55 Fax: +31 33 422 35 44 **NORWAY** AS ESAB Larvik Tel: +47 33 12 10 00 Fax: +47 33 11 52 03

POLAND ESAB Sp.zo.o. Katowice Tel: +48 32 351 11 00 Fax: +48 32 351 11 20

**PORTUGAL** ESAB Lda Lisbon Tel: +351 8 310 960 Fax: +351 1 859 1277

ROMANIA ESAB Romania Trading SRL Bucharest Tel: +40 316 900 600 Fax: +40 316 900 601

RUSSIA LLC ESAB Moscow Tel: +7 (495) 663 20 08 Fax: +7 (495) 663 20 09

SLOVAKIA ESAB Slovakia s.r.o. Bratislava Tel: +421 7 44 88 24 26 Fax: +421 7 44 88 87 41

**SPAIN** ESAB Ibérica S.A. Alcalá de Henares (MADRID) Tel: +34 91 878 3600 Fax: +34 91 802 3461

SWEDEN ESAB Sverige AB Gothenburg Tel: +46 31 50 95 00 Fax: +46 31 50 92 22

ESAB international AB Gothenburg Tel: +46 31 50 90 00 Fax: +46 31 50 93 60

**SWITZERLAND** ESAB AG Dietikon Tel: +41 1 741 25 25 Fax: +41 1 740 30 55

UKRAINE ESAB Ukraine LLC Kiev Tel: +38 (044) 501 23 24 Fax: +38 (044) 575 21 88 North and South America

ARGENTINA CONARCO Buenos Aires Tel: +54 11 4 753 4039 Fax: +54 11 4 753 6313

BRAZIL ESAB S.A. Contagem-MG Tel: +55 31 2191 4333 Fax: +55 31 2191 4440

CANADA ESAB Group Canada Inc. Missisauga, Ontario Tel: +1 905 670 02 20 Fax: +1 905 670 48 79

**MEXICO** ESAB Mexico S.A. **Monterrey** Tel: +52 8 350 5959 Fax: +52 8 350 7554

USA ESAB Welding & Cutting Products Florence, SC Tel: +1 843 669 44 11 Fax: +1 843 664 57 48

#### Asia/Pacific

CHINA Shanghai ESAB A/P Shanghai Tel: +86 21 2326 3000 Fax: +86 21 6566 6622

INDIA ESAB India Ltd Calcutta Tel: +91 33 478 45 17 Fax: +91 33 468 18 80

INDONESIA P.T. ESABindo Pratama Jakarta Tel: +62 21 460 0188 Fax: +62 21 461 2929

JAPAN ESAB Japan Tokyo Tel: +81 45 670 7073 Fax: +81 45 670 7001

MALAYSIA ESAB (Malaysia) Snd Bhd USJ Tel: +603 8023 7835 Fax: +603 8023 0225

**SINGAPORE** ESAB Asia/Pacific Pte Ltd Singapore Tel: +65 6861 43 22 Fax: +65 6861 31 95

SOUTH KOREA

ESAB SeAH Corporation Kyungnam Tel: +82 55 269 8170 Fax: +82 55 289 8864

UNITED ARAB EMIRATES ESAB Middle East FZE Dubai Tel: +971 4 887 21 11 Fax: +971 4 887 22 63

Africa EGYPT

ESAB Egypt Dokki-Cairo Tel: +20 2 390 96 69 Fax: +20 2 393 32 13

SOUTH AFRICA ESAB Africa Welding & Cutting Ltd Durbanvill 7570 - Cape Town Tel: +27 (0)21 975 8924

**Distributors** 

For addresses and phone numbers to our distributors in other countries, please visit our home page

www.esab.com

FSA

 $\circledR$ 

www.esab.com